## **Application Note**

# **LOGGING AND CHARTING TOOL FOR POWER SUPPLIES R&S®NGX**

#### **Products:**

- ► R&S®NGM200
- ► R&S®NGL200
- ► R&S®NGP800
- ► R&S®NGU201
- ► R&S®NGU401
- ► R&S®NGU411
- ► R&S®NGE100
- ► R&S®NGE100B
- ► R&S®NGA100

Thomas Lechner | 1GP122 | Version 5e | 10.2021 <http://www.rohde-schwarz.com/appnote/1GP122>

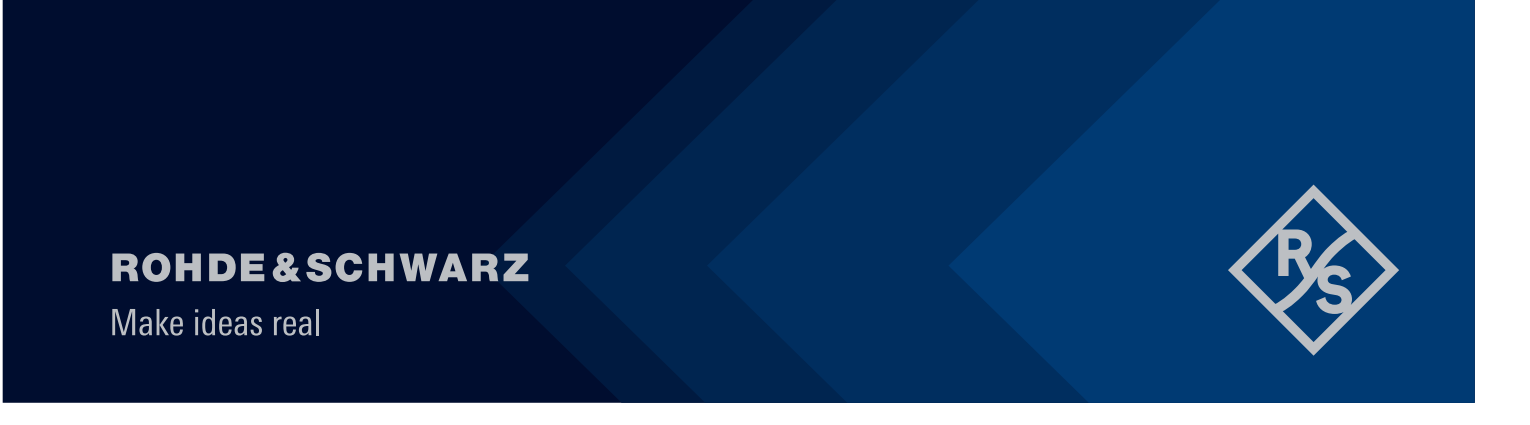

## **Contents**

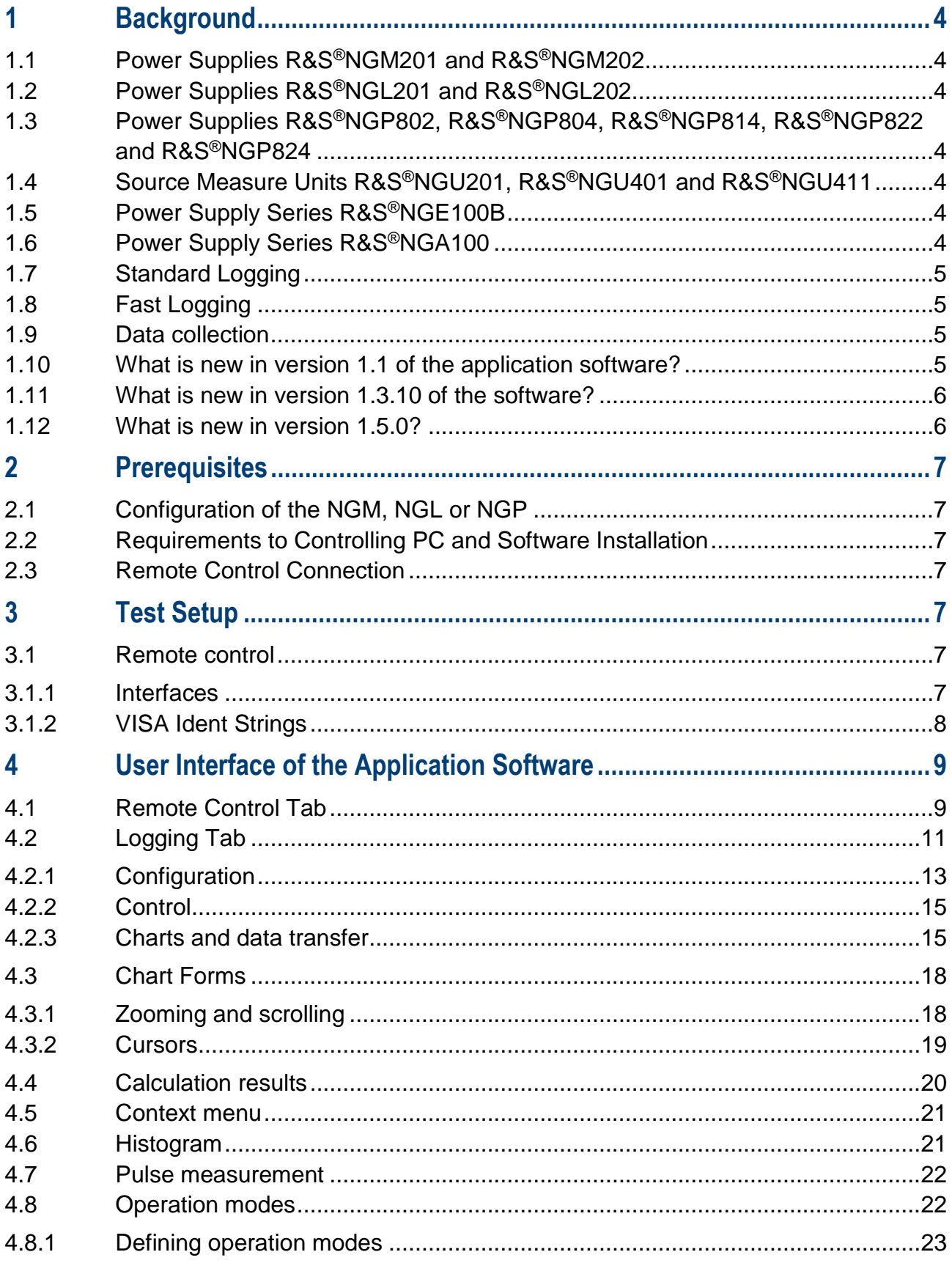

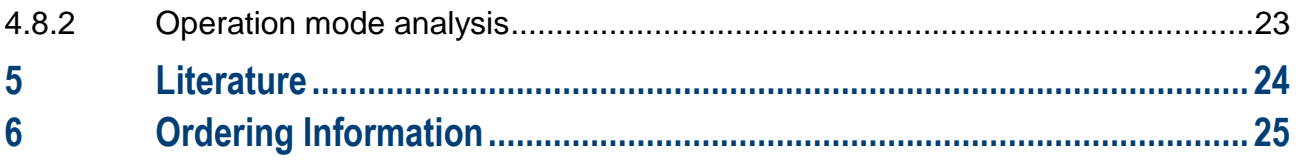

## <span id="page-3-0"></span>**1 Background**

## <span id="page-3-1"></span>**1.1 Power Supplies R&S®NGM201 and R&S®NGM202**

Power Supplies R&S®NGM201 and R&S®NGM202, further herein below called "NGM", are high-precision sources and sinks with standard and high-speed voltage and current logging capability.

R&S®NGM201 provides one channel and R&S®NGM202 features two independent channels.

## <span id="page-3-2"></span>**1.2 Power Supplies R&S®NGL201 and R&S®NGL202**

Power Supplies R&S®NGL201 and R&S®NGL202, further herein below called "NGL", provide the same standard logging functionality as NGM, but not the fast logging.

R&S®NGL201 provides one channel and R&S®NGL202 features two independent channels.

## <span id="page-3-3"></span>**1.3 Power Supplies R&S®NGP802, R&S®NGP804, R&S®NGP814, R&S®NGP822 and R&S®NGP824**

The R&S®NGP800 DC power supply series, further herein below called "NGP", comprising five models with 400 W or 800 W, provides maximum power at a variety of operating points. The two or four 200 W outputs can each supply up to 64 V or up to 20 A. Electrically equivalent and galvanically isolated outputs can be wired in series or parallel for up to 250 V or 80 A.

These DC power supplies provide the same standard logging functionality as NGL.

## <span id="page-3-4"></span>**1.4 Source Measure Units R&S®NGU201, R&S®NGU401 and R&S®NGU411**

The source measure units R&S®NGU201, R&S®NGU401 and R&S®NGU411, further herein below called "NGU", are one-channel DC power supplies with further enhanced voltage and current measurement functions. Common features are finer programming and readback resolutions and increased programming and readback accuracy. R&S®NGU401 and R&S®NGU411 additionally offer four-quadrant operation (source and sink capability of positive and negative voltages), current priority mode and a modulation input.

## <span id="page-3-5"></span>**1.5 Power Supply Series R&S®NGE100B**

The power supplies R&S®NGE102B (2 channels) and R&S®NGE103B (3 channels) are robust, highperformance, affordable instruments. They offer high efficiency combined with low ripple.

## <span id="page-3-6"></span>**1.6 Power Supply Series R&S®NGA100**

The R&S®NGA100 linear power supplies have low ripple and noise and an additional low-current range for high current measurement resolution and accuracy. There are one-channel and two-channel versions available for high voltage (100 V, 2 A) and high current (35 V, 6A) demands. A special feature is the channel fusion mode of the two-channel instruments, which allows to control the channels connected in series or in parallel like one channel with double voltage or double current capability, respectively. In channel fusion mode a two-channel model can supply a maximum of 200 V or 12 A, depending on the version.

## <span id="page-4-0"></span>**1.7 Standard Logging**

Standard logging is available on the NGU, NGM, NGL and NGP. It records timestamps together with readings for voltage, current and power for each available channel. Standard logging is always global for all available channels of the power supply.

The measurement interval can be set in the range between 0.1 second and 600 seconds (NGU, NGM and NGL) or between 8 ms and 600 seconds (NGP). The start of the logging can be triggered either by an internal event or by an external trigger signal.

Standard logging data is stored locally, either on internal memory or to a USB stick connected to the NGL or NGM.

## <span id="page-4-1"></span>**1.8 Fast Logging**

Fast logging is only available on the NGM and NGU. It records voltage and current readings versus time, but without time stamps. Fast logging is always individual to each channel of the power supply. It can be configured, started and stopped in each channel independently. The data is collected in separate files.

Available sample rates for fast logging are 100, 1000, 10000, 50000, 250000 and 500000 values per second.

Fast logging data is stored in floating-point raw format. If started manually, it is stored to a USB memory stick connected to the NGM, which must support the resulting data rate. After termination of the logging, the data can be converted offline to a character-separated ASCII format. In remote control, the logging data must be collected via the remote-control interface every time the status system reports data to be available. The interface used for the remote connection must support the resulting data rate.

## <span id="page-4-2"></span>**1.9 Data collection**

The data collection offers similar parameters as the standard logging. Contrary to the standard logging, the data is collected by single measurement queries from the application program and stored on the PC. In this mode, data can be displayed in a live chart. Furthermore it is possible to start and stop the logging individually on each channel. Data collection is also possible with power supplies which do not provide own logging functionality.

## <span id="page-4-3"></span>**1.10 What is new in version 1.1 of the application software?**

Version 1.1 of the NGM and NGL logging tool brings about a number of changes and new functionalities:

- Improved chart layout with innovative automatic scaling of the two possible vertical axes. Voltage and current axes share the same grid for better readability.
- ► Scrolling and zooming within a chart.
- Two cursors are available with optional value labels.
- Calculation of maximum, minimum, average, RMS and AC RMS value on the data between the two cursors.
- ► Live chart for fast logging. A view of the logged values within a fix interval are shown in a rolling chart strip. The live chart function is limited to sample rates below 10 kS/s.
- It is now possible to open and display log files and fast log files stored on NGM or NGL locally.
- ► For compression of displayed curve data there is the choice between positive peak, average and negative peak.
- Support for standard logging with the R&S<sup>®</sup>NGP800 series
- Data folder as location for logging files can be specified separately from the working folder which holds program settings and program log.
- <span id="page-5-0"></span>► For details on the new functionality, please see the description in the sections below.

### **1.11 What is new in version 1.3.10 of the software?**

- ► "Disconnect" button in the connection field of the remote-control tab allows to close the active remotecontrol connection.
- New checkbox "reconnect at next program start" allows to choose whether the remote-control connection is to be re-established upon program start or not.
- New "Instrument" field with information about the connected DC power supply.
- New "data collection" mode besides FastLog and standard logging.
- ► Support for DC power supplies R&S®NGU201, R&S®NGU401, R&S®NGP800, R&S®NGE100B, R&S®NGE100 and R&S®NGA100.
- With fast logging, in addition to the live chart it is possible to display live statistics with maximum, minimum, average and rms values etc. of the complete captured data.
- The temporary files with fast log data are stored to sub-folders of the data folder. For each fast log, a new sub-folder is generated. Fast log data can be automatically copied to a file with specified name. The target file is generated after the fast logging has ended. Afterwards the temporary data files are deleted together with the containing sub-folder.

## <span id="page-5-1"></span>**1.12 What is new in version 1.5.0?**

- ► "Connect" button to connect to the instrument with the resource string in the combobox
- ► Input window for IP-based resource string
- ► Buttons for directly opening a VNC window, the instrument web page and a file explorer in the instrument's file system via FTP. The buttons are enabled when the instrument is connected via ethernet.
- Functionality to open a SCPI script file and send it to the instrument. Commands and responses are shown in a protocol window together with timing information
- For fast logging on NGU, a new entry window for autorange settings has been added.
- Generate histograms from a chart. PDF, CDF and CCDF of current, voltage and power can be calculated.
- ► Calculate "High" and "Low" values of a square curve according to a statistical method with the new "Pulse Measurement" function.

Define ranges of current consumption as operation modes and analyze the captured data to display statistics of the defined operation modes

## <span id="page-6-0"></span>**2 Prerequisites**

#### <span id="page-6-1"></span>**2.1 Configuration of the NGM, NGL or NGP**

For standard logging this application allows to choose the channels. With NGM201 and NGL201 logging on channel 2 is disabled. No further options are required.

<span id="page-6-2"></span>Fast logging is only available on the NGM.

### **2.2 Requirements to Controlling PC and Software Installation**

For the instrument remote control, the controlling PC must have a compatible VISA library installed. A free VISA library is available from the R&S® web site [1].

The application program requires .NET runtime 4.0 or higher. Make sure that .NET runtime 4.0 or higher is installed on the controlling PC. A compatible version 4.5 is available for download from [2]

The system partition of the hard disk must have approximately 800 Mbyte of free space to store the log data.

Copy installer "1GP122\_xyz.msi" to the local hard drive of the PC and start it. Follow the instructions on the screen.

#### <span id="page-6-3"></span>**2.3 Remote Control Connection**

For remote control, either a USB connection, LAN connection or GPIB connection is required between the controlling PC and the NGM or NGL, respectively. See section [3.1.1](#page-6-6) for details.

## <span id="page-6-4"></span>**3 Test Setup**

#### <span id="page-6-5"></span>**3.1 Remote control**

#### <span id="page-6-6"></span>**3.1.1 Interfaces**

R&S® instruments can usually be remote controlled via GPIB, LAN and USB. NGM and NGL also allow WLAN connection.

For the current task there are some prerequisites to observe, as the fast logging of the DC power supply R&S®NGM requires a certain minimum data rate, depending on the sample rate of the logging function.

The data rate of GPIB is sufficient only for the lower sample rates of the fast logging function. Therefore, GPIB is not recommended as connection to the NGM for this application.

The USB interface in the NGM, NGL and NGP supports two different USB classes. "CDC" emulates a serial interface via USB-to-serial converter and has the advantage of compatibility with older remote-control systems. The data rate of the "CDC" class is not sufficient for fast logging. Therefore "USB Class" in submenu "Device  $\rightarrow$  Interfaces" has to be set to "TMC".

#### <span id="page-7-0"></span>**3.1.2 VISA Ident Strings**

The NGM/NGL VISA ident string for USB has the format "USB0::0x0AAD::0x0197::1234.5678k02- 123456::INSTR". The black digits and characters are invariant for all individuals of NGM, NGL and NGP, and specify interface type, manufacturer and instrument type. The violet digits correspond to the 4+4+2 digits of the order numbers of the instrument type, shown in section 6 below. The green digits represent the serial number of the individual instrument. The type number and serial number are shown in menu item "Device  $\rightarrow$ Device Information".

The ident string for the IP LAN connection to the NGM/NGL/NGP has the format

"TCPIP0::aaa.bbb.ccc.ddd::inst0::INSTR". The black part is common for most instruments and for all NGM and NGL. The green part represents the IPv4 address which can be read with NGM in menu item "LAN" of sub-menu "Device → Interfaces → Network". "aaa" can have two or three digits. All other numbers in the string can have between one and three digits.

The "IP" button opens an input window with the template shown above, which then has to be completed with the actual IP address. The window gives a hint whether the resource string is syntactically correct or not.

It is also possible to use "Find" button (see below) for discovering the instruments on USB and GPIB interfaces and obtaining their VISA ident strings. The LAN interface is not searched with the "Find" button.

## <span id="page-8-0"></span>**4 User Interface of the Application Software**

## <span id="page-8-1"></span>**4.1 Remote Control Tab**

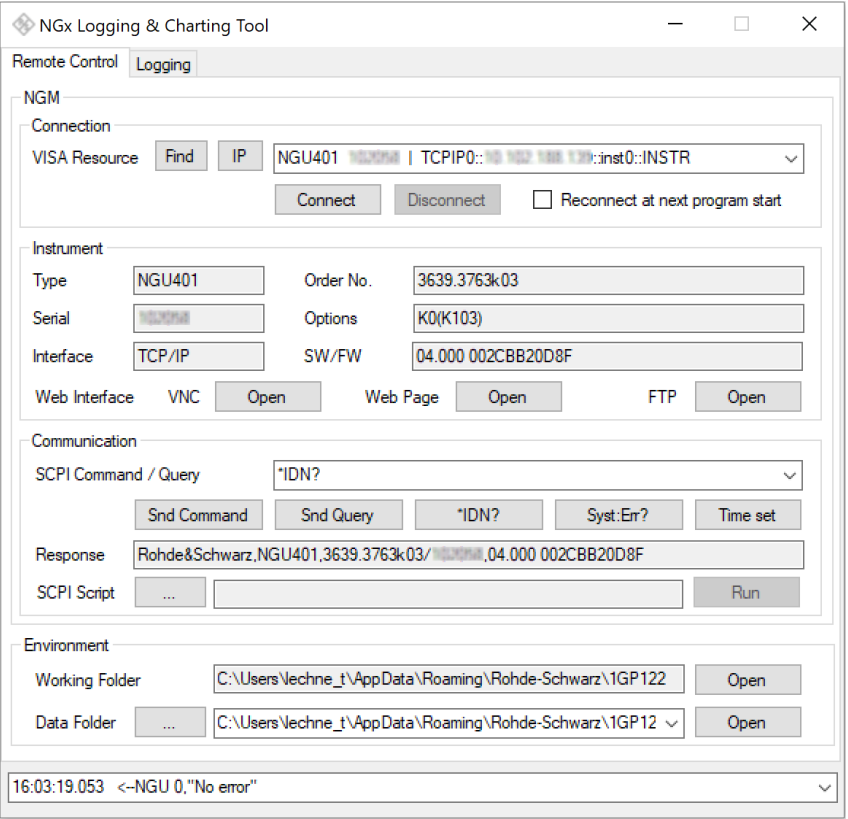

Fig. 4-1: Remote Control tab of the NGx Logging & Charting Tool

The remote-control tab allows configuration and test of the remote-control connection to the connected DC power supply.

Enter the VISA resource string of the power supply as described in section [3.1.2](#page-7-0) into the Visa Resource text box.

Clicking the "Find" button starts a search on the USB and GPIB interfaces and displays found NGM or NGL instruments in a new remote-control window. If multiple devices are detected, one on each interface can be selected in the comboboxes showing the resource strings, and the interface to be used can be selected with the radio buttons on top.

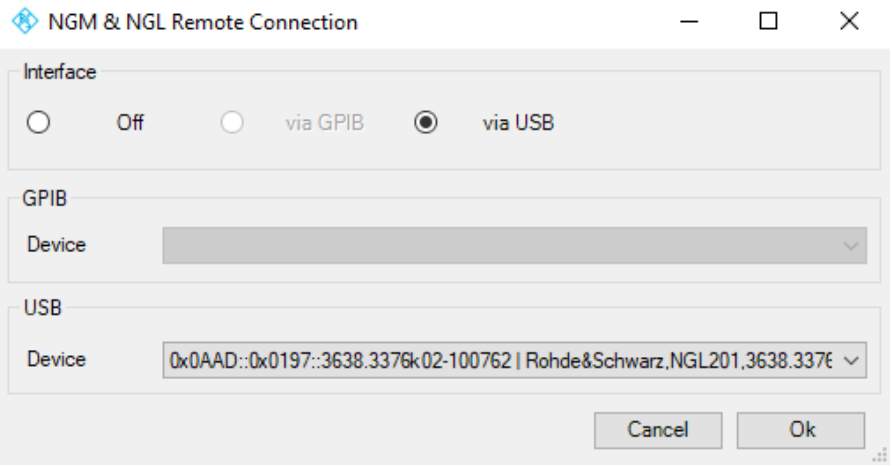

#### Fig. 4-2: Remote connection window

Clicking the "IP" button opens a window with the resource string template for IP connections.

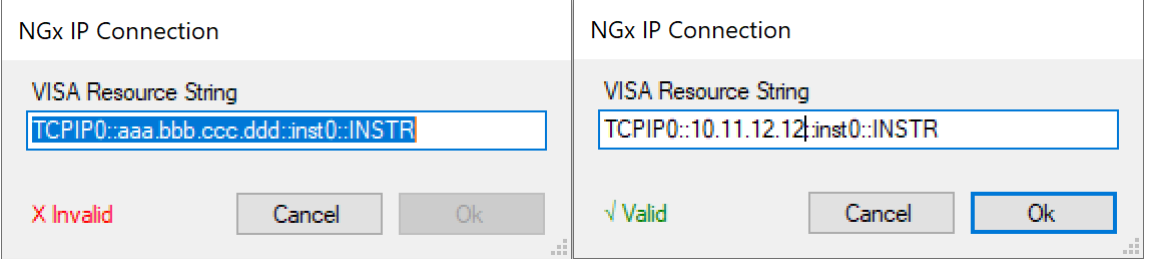

Fig. 4-3: Input window for IP-based resource string with invalid and valid content

Enter the actual IP address of the DC power supply in the places marked with "aaa.bbb.ccc.ddd". The window shows whether the ID string is syntactically correct. This does not mean that an instrument with this resource string has already been found.

Clicking the "Connect" button tries to connect to the instrument specified by the resource string, and fills the information in the "Instrument" field.

Any resource which had been connected successfully in the past, is stored with the settings of the user interface and appears in the resource combobox after the next start of the program.

When an instrument has been connected, the "Instrument" field shows information about the type serial number, software version and remote-control interface.

If a remote-control session to the specified instrument is active, it can be closed by clicking the "Disconnect" button. If the checkbox "Reconnect at next program start" is checked, the application program will try to reestablish the connection to the specified instrument after the program start.

The function of the remote connection can be checked with the buttons below the resource combobox. It is recommended to check the remote-control connection before using the functionality of the "Logging" tab.

"Snd Command" sends a SCPI command entered in the "SCPI Command / Query" combobox to the instrument.

"Snd Query" sends a SCPI command entered in the "SCPI Command / Query" combobox to the instrument, reads the response from the interface and displays it in the "Response" textbox.

The "SCPI Command / Query" combobox remembers the last 20 commands which have been sent successfully. To send one of these commands again, open the combobox with the small arrow on the right side and select the desired command before clicking the "Snd Command" or "Snd Query" button.

"\*IDN?" displays the identification returned from the instrument in the response textbox.

"Syst:Err?" reads one entry from the error queue and displays it in the response textbox. The error queue can be regarded as a first-in-first-out buffer to which SCPI errors caused by remote commands are written by the instrument and picked up by the "SYST:ERR?" command.

"Time set" sets the real-time clock of the instrument to the time of the controlling PC.

The "Working Folder" textbox displays the path of the working folder on the controlling PC used by the application program. This folder contains a file "trace.log" where error messages from the application program are written, and a file "settings.sup" memorizing the settings of the user interface at the time the application program was terminated last time. The "Open" button opens a file explorer in the application folder.

The "Data Folder" Combobox displays the path of the data folder on the controlling PC used by the application program. This folder is the target for log data. Initially the data folder is the same as the working folder, but a different location can be selected by clicking the "…" button.

Note: The selected file location has to support the data rate and access speed required for the fast logging operation. "Jumps" with portions of fastlog traces missing may be due to inappropriate storage media.

The "Open" button opens a file explorer in the data folder.

The combobox on bottom of the window shows the last 64 messages on the remote-control interface in use. While the combobox is closed, it shows the last message. To see the last 64 messages, click on the arrow on the right side.

## <span id="page-10-0"></span>**4.2 Logging Tab**

The "Logging" tab shows the controls for configuring and starting the standard logging or fast logging, as well as controls for transferring data and displaying data in charts.

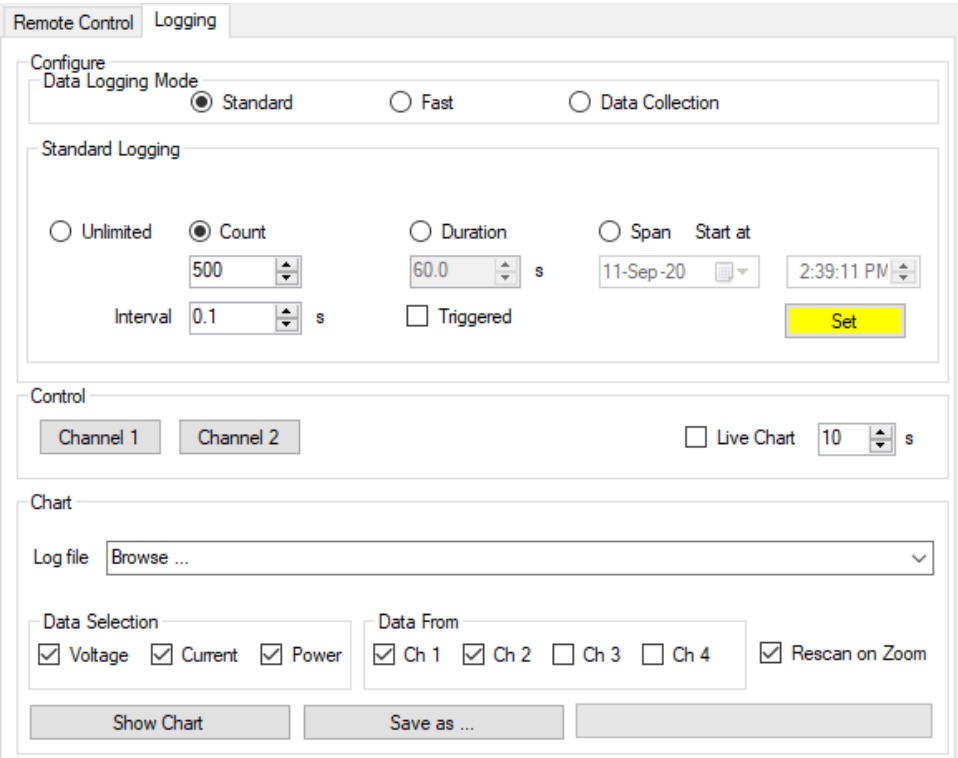

Fig. 4-4: Logging tab of the NGM & NGL Logging & Charting Tool with standard logging

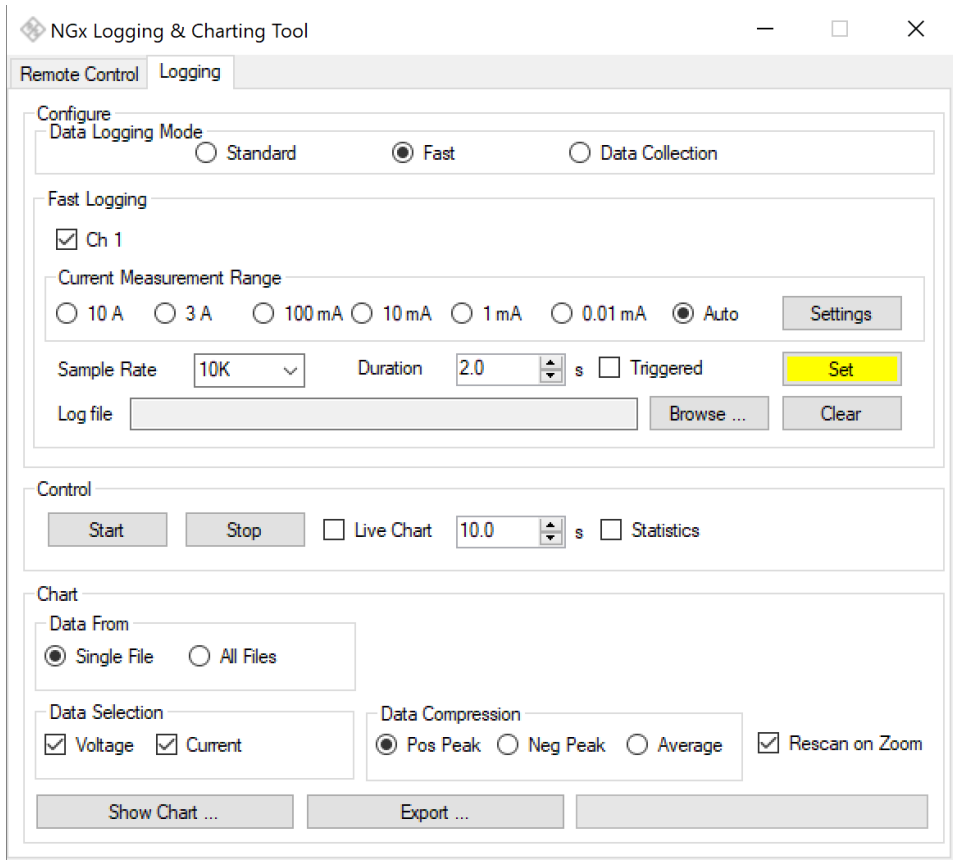

Fig. 4-5: Logging tab of the NGM & NGL Logging & Charting Tool with fast logging

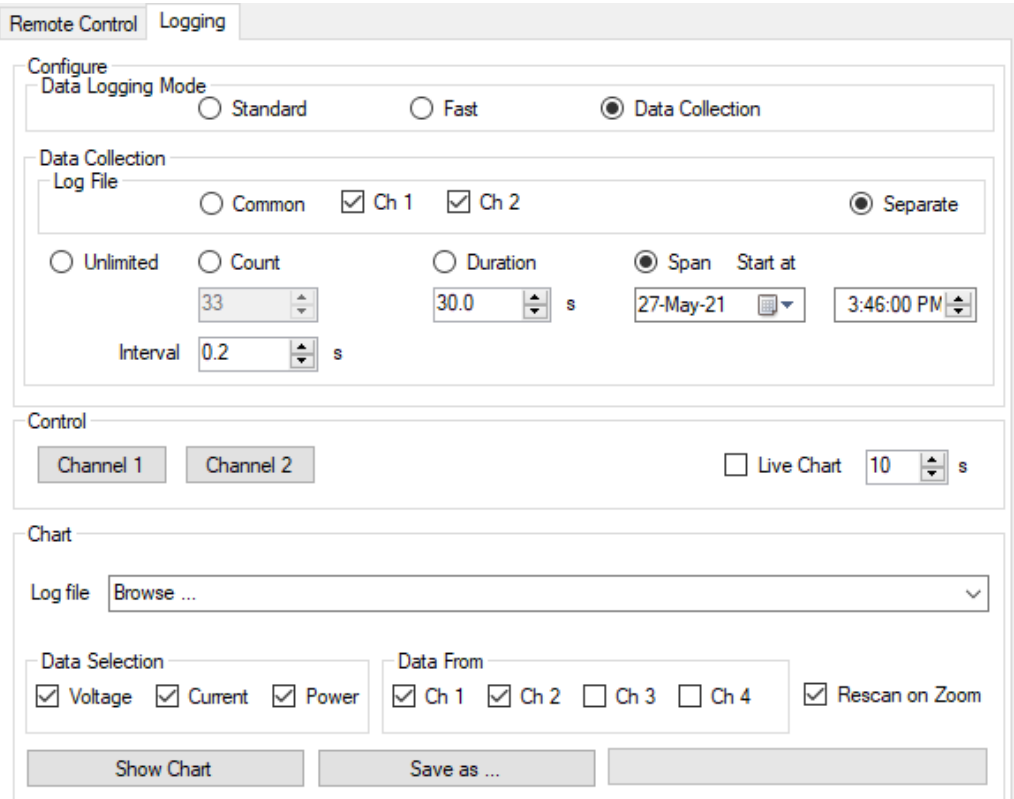

**Rohde & Schwarz | Application Note** Logging and Charting Tool for Power Supplies R&S®NGx **12**

#### <span id="page-12-0"></span>**4.2.1 Configuration**

The "Logging" tab allows control of the data collection, as well as the control of the logging and fast logging functionality where available. It also allows display of available logging data, stored on the power supply or on the controlling PC, in charts.

The "Ch …" checkboxes allow to select the channels for logging and fast logging. With fast logging, the channels are selected in the configuration. The "Ch 2" checkbox is only enabled after a successful remote connection to a NGM202 or NGL202.

Standard logging always collects data from all available channels.

The radiobuttons in the "Data Logging Mode" groupbox allow to select one of standard logging or fast logging and enable the respectively available controls. Fast logging can only be selected when a NGM or NGU is connected. Standard logging can only be selected when a NGU, NGM, NGL or NGP is connected.

#### **4.2.1.1 Parameters for Standard Logging**

The sample rate and duration of standard logging can be specified in four modes:

1. Unlimited mode

When started, the logging runs until it is stopped. In this mode the interval (sample period) can be specified.

2. Count mode

When started, the logging collects the specified number of values and then stops. In this mode the interval (sample period) and the number of sampled values can be specified.

3. Duration mode

When started, the logging runs for the specified duration. In this mode the interval (sample period) and the duration of the logging can be specified.

4. Span

Logging starts at the specified date and time and runs for the specified duration. In this mode the start time, the interval (sample period) and the duration of the logging can be specified.

- 5. If the "Triggered" checkbox is enabled, logging starts with a trigger event which must be configured locally in the menu of the NGM or NGL. For details see the R&S®NGL200/NGM200 user manual [3] or the R&S®NGP800 series user manual [4].
- 6. Data from standard logging is originally stored on the NGM, NGL or NGP, respectively. The location of the log file (internal storage or USB drive) must be selected locally in the menu of the power supply.
- 7. Note: Make sure to set the location to "/int/logging" locally on the instrument if no USB memory is connected.
- 8. Note: To transfer the settings to the NGM, NGL or NGP, the "Set" button must be clicked. If any setting is changed, the "Set" button turns yellow and the "Start" button is disabled. By clicking the "Set", all settings are transferred to the connected instrument, the "Set" button turns gray again, and the "Start" button is enabled.

#### **4.2.1.2 Parameters for Fast Logging**

Fast logging is only available on the NGM and NGU.

For fast logging, a sample rate has to be selected out of an available set. The "Sample Rate" combobox offers the sample rates which are available on the connected instrument.

The fast logging runs for the specified duration after it has started.

Like the standard logging, also the fast logging can be started by a trigger event configured locally in the menu of the NGU or NGM, if the "Triggered" checkbox is checked.

For fast logging it is recommended to select a fix current measurement range if the maximum expected current is known beforehand. This ensures that logging data is continuously available.

For current autoranging with the NGU, autorange parameters can be set in the autorange settings window which opens when the "Settings" button is clicked.

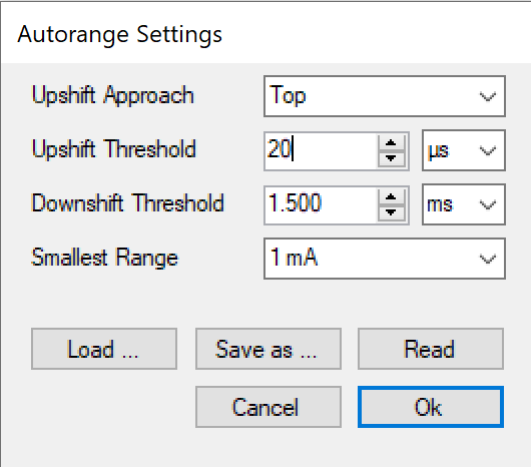

Fig. 4-7: "Autorange settings" window

Note: To transfer the settings to the NGM or NGU, the "Set" button must be clicked. If any setting is changed, the "Set" button turns yellow and the "Start" button is disabled. By clicking the "Set", all settings are transferred to the connected instrument, the "Set" button turns gray again, and the "Start" button is enabled.

During fast logging, data is transferred from the NGM or NGU to the controlling PC and stored in a new file in the data folder every 0.25 seconds. Thus, four new raw data files are generated per second.

For each Fast Log, a sub-folder of the data folder is created which holds all these files. Using the "Browse…" button, you can specify a target file for the Fast Log data. If you do this, all data will be copied to this newly created file after the logging hast ended, and the sub-folder with the original files will be deleted.

With sample rates up to maximum 10 kS/s, a live chart, and / or live statistics can be displayed.

#### **4.2.1.3 Parameters for Data Collection**

In this mode, the parameters for the interval and the duration of the logging are the same as with standard logging. In addition it is possible to choose between common logging or separate logging of the channels, in case the power supply in use has multiple channels.

With common logging, the values of all channels are stored in one file. Available channels can be activated and de-activated with the channel checkboxes. De-activated channels will be logged with "nan" ("not a number" = invalid value) values in the log file.

The logging starts and stops for all channels simultaneously.

With separate logging, the values of the channels will be written to separate log files. Each log file is formatted like the standard log file of a single-channel power supply. The data collection can be started and stopped individually with the "Channel" buttons in the control field.

Similar to the fast logging, it is also possible to display live charts in the data collection mode. When the specified length of the time axis has been reached, the chart will continue rolling the time axis.

After the data collection has been stopped, the contents of the log files can be displayed in charts the same way as with standard logging, using the functionality of the "Chart" field.

#### <span id="page-14-0"></span>**4.2.2 Control**

For data collection, and for fast logging only for sample rates of 10 kS/s and below, a live chart can be enabled in the "Control" groupbox, and the length of the time axis of this live chart can be chosen. The time range can be set between 1 second and 100 seconds. If the duration of the fast logging is longer than the set time range of the live chart, the curve will roll through the chart. After the fast logging has finished, the chart can display the complete curve if desired (see section [4.3](#page-17-0) below). For the live chart the data selection and data compression settings from the Chart field apply (see section [4.2.3.2](#page-15-0) below).

Note that the live chart requires a certain minimum processing power of the controlling PC. If the chart update is too slow, malfunction of the live chart and the fast logging may occur. If data is missed during fast logging, the progress bar in the control field will change from green to red color.

The "Start" button starts a data collection, logging or fast logging process, respectively. The "Stop" button ends a running process. Note that unlimited data collection or logging always has to be stopped with this button. All other modes of the logging, as well as fast logging, end automatically after a specified time span or number of logged values.

While a data collection, logging or fast logging is running, control of the user interface is not possible with the exception of the "Stop" button.

When a triggered logging or fast logging has been started with the "Start" button, the following window is displayed until the logging has been triggered:

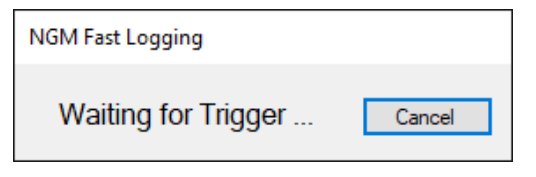

Fig. 4-8: "Waiting for Trigger" window

The logging can be aborted with the "Cancel" button in this window.

#### <span id="page-14-1"></span>**4.2.3 Charts and data transfer**

The buttons in the "Chart" groupbox allow to store logging data locally to files, and to display the data in charts.

#### **4.2.3.1 Standard Logging**

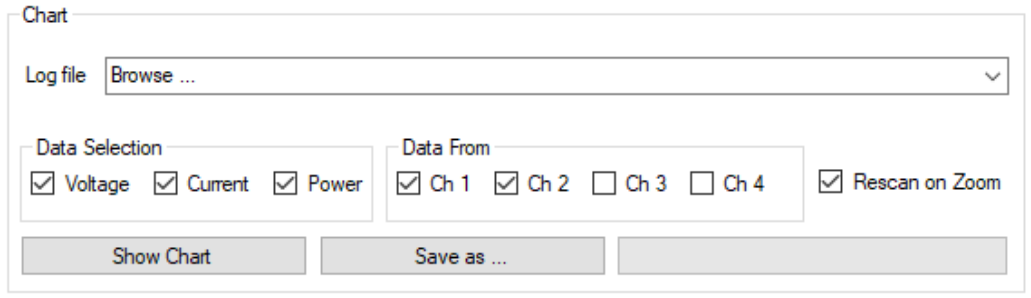

#### Fig. 4-9: Chart groupbox for standard logging

When the small arrow on the log file combobox is clicked, the application program queries the names of the available log files from the connected NGx and lists them in the combobox. The file names contain the date and time of acquisition start. Select one of the available files in order to perform one of the available actions.

Standard logging files contain voltage, current and power readings for one to four channels. The checkboxes in the "Data Selection" groupbox can be used to select the type of data to be displayed in a diagram, the checkboxes in the "Data From" groupbox allow to select the channel from which the data should originate.

Clicking the "Diagram" button opens diagrams with the selected content. If the "Browse…" entry is shown in the log file combobox at this time, a file selector box opens to browse to a log file, e.g. stored on an external USB drive.

If voltage and current are both checked, the respective data is displayed in one diagram per channel. If it is desired to display voltage and current data in separate diagrams, enable only one of the checkboxes at a time and open the diagrams one after the other. Power data is always displayed separately, two channels per diagram at maximum.

Before diagrams can be displayed from data stored locally on the NGx, the data has to be transferred from the power supply to the controlling PC over the remote-control interface. With large files, this may take some time during which the following window is shown:

Transferring Data ...

Fig. 4-10: Window during data transfer from the power supply to the controlling PC

Regarding the "Rescan on Zoom" checkbox, see section [4.2.3.4](#page-16-0) below.

Clicking the button "Save as …" transfers the selected data to a comma-separated file on the controlling PC, specified in a file selector box.

#### <span id="page-15-0"></span>**4.2.3.2 Data Collection**

For charts from files generated by data collection, the same applies as for standard logging, except that the files are always found on the controlling PC.

#### **4.2.3.3 Fast Logging**

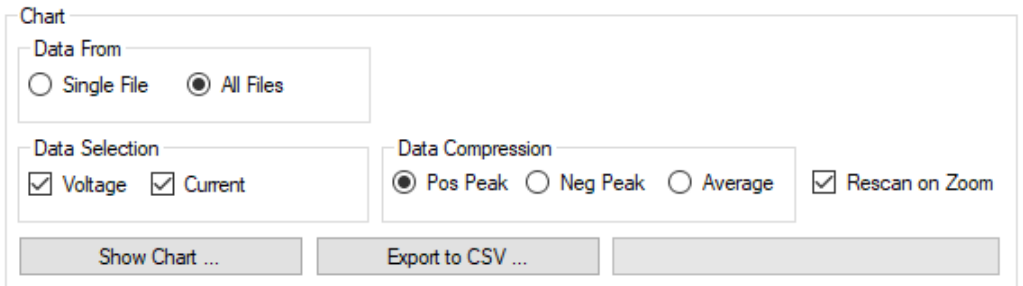

#### Fig. 4-11: Chart groupbox for fast logging

Fast logging data is transferred from the power supply to the transferring PC in real-time and stored in the data folder of the application program. A new file is created every 0.5 seconds. The file size depends largely on the sample rate of the fast logging. The file name consists of date and time, sample rate, channel number and a sequential number.

In addition to the "\*.raw" files containing the fast logging data there is also one "\*.inf" ASCII file containing the time of the start and the sample rate of the fast logging.

The groupbox "Data From" allows to select whether just data from the selected file, or data from the complete fast log to which the selected file belongs, is to be displayed or exported, respectively.

The checkboxes in the "Data Selection" groupbox can be used to select the type of data to be displayed in a diagram. If both voltage and current are selected, they are displayed in the same diagram. If it is desired to display voltage and current data in separate diagrams, enable only one of the checkboxes at a time and open the diagrams one after the other.

The Choice in the "Data Compression" groupbox decides how data from multiple single samples is combined into each point of the displayed curve. With "Pos Peak" the maximum of all combined sample values is displayed, and with "Neg Peak" the minimum. "Average" displays the average of all original sample values within the time interval which is combined into one curve point.

Clicking the "Diagram" button opens a file selector. If a valid raw file is selected, the log data of the selected file or of the complete fast log to which the selected file belongs, is displayed, depending on the "Data From" settings.

Clicking the "Export to CSV …" button opens a file selector. If a valid raw file is selected, the log data of the selected file or of the complete fast log to which the selected file belongs, is exported, depending on the "Data From" settings.

#### <span id="page-16-0"></span>**4.2.3.4 Rescanning**

The selected files may contain more data points than can be displayed in a diagram. Therefore, data has to be compressed for showing a long portion of a curve or an entire curve. On the other hand, if a small section of a curve is viewed, not all data outside the visible time axis range will be loaded from the files.

For this reason, it may be necessary to re-load data from the files during zooming or scrolling operation. If a diagram is zoomed in, more details are desired to be displayed, which requires less severe data compression. If a diagram is zoomed out or scrolled, the time axis may comprise regions where no data has been available in the previous view.

If the checkbox "Rescan on Zoom" is checked, the diagram will in these cases automatically rescan the data from the log files in order to obtain appropriate trace data. This automatic mode is recommended, unless the rescanning process takes too much time and therefore unduly slows down the zooming or scrolling progress. In this case, the checkbox can be unchecked, and the rescanning can be started with the rescan button in the diagram when required or desired.

| the second control<br>-10e+0<br>5.0<br>51 |         |         |      |  |
|-------------------------------------------|---------|---------|------|--|
| > X <                                     | $\circ$ | >0<     | ш٦   |  |
| 123                                       |         | 123 0 > | f(x) |  |

Fig. 4-12: Rescan button

## <span id="page-17-0"></span>**4.3 Chart Forms**

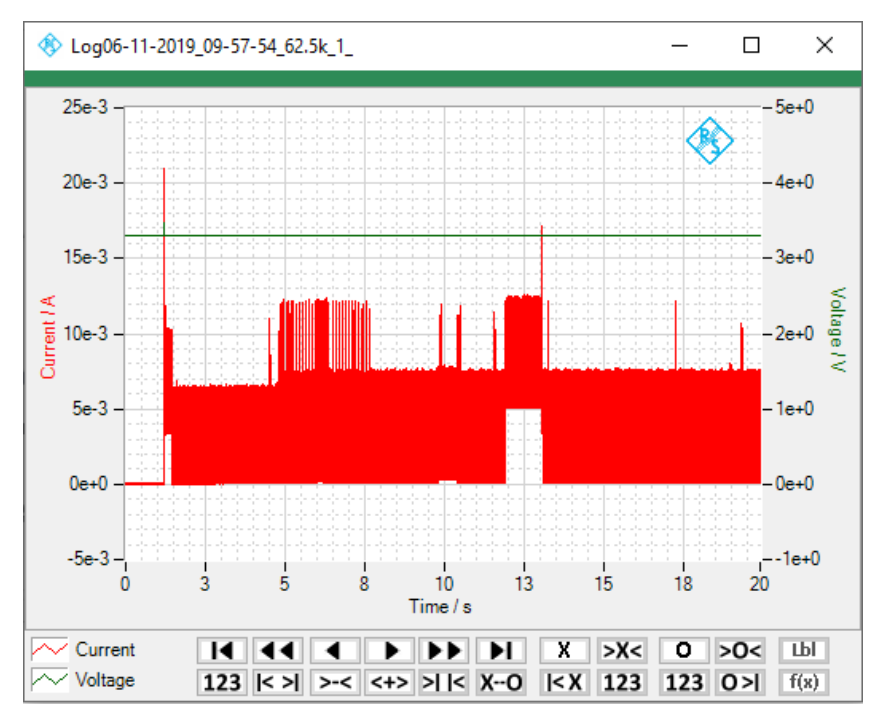

Fig. 4-13: Chart with logging data

#### <span id="page-17-1"></span>**4.3.1 Zooming and scrolling**

Clicking with the left mouse button into the chart with the "Shift" key depressed and drawing a rectangle with the left mouse button depressed, zooms the abscissa of the chart into the marked rectangle when the left mouse button is released.

Alternatively, the time axis section can be zoomed in an out by clicking and holding the zoom buttons. In addition, the complete curve or the interval between two cursors can be displayed, or a standard interval can be restored by clicking the respective buttons.

Note that the ordinates (current, voltage and power axes) are always auto-scaled to the value range present in the visible section of the time axis.

The time axis can be scrolled by rolling the mouse wheel or by clicking and holding the scroll buttons. In addition, the visible section of the curve can be moved to the start or the end of the trace by clicking the respective buttons.

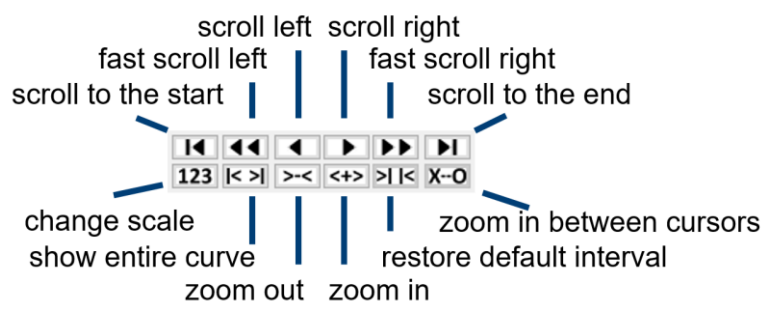

Fig. 4-14: Zooming and scrolling controls

#### <span id="page-18-0"></span>**4.3.2 Cursors**

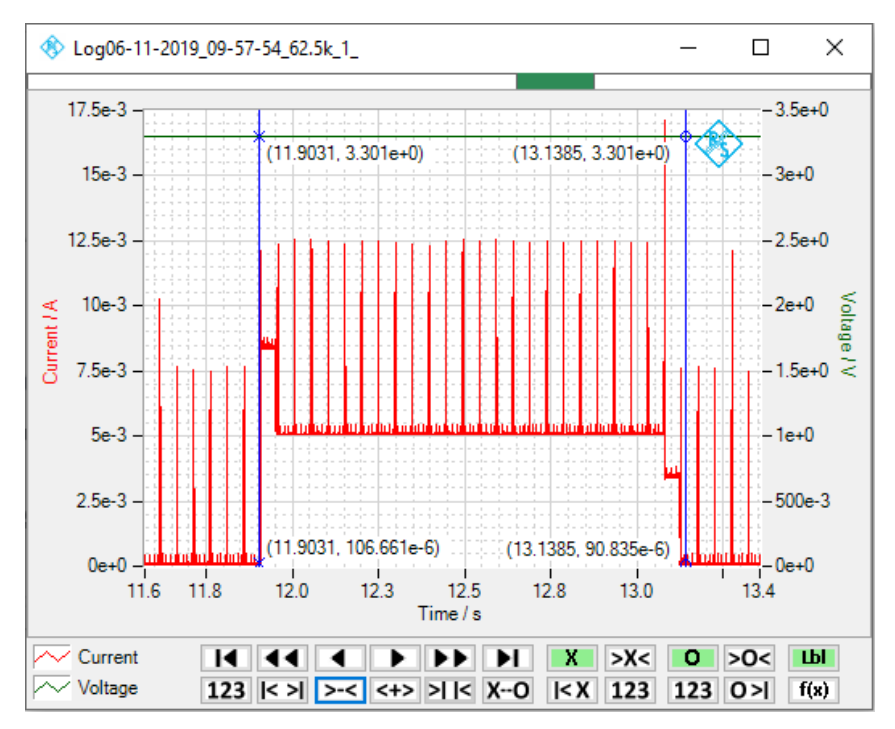

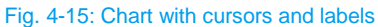

Each chart features two cursors. The visibility of the cursors can be toggled as well as the visibility of the labels showing the curve values belonging to the cursors.

To move the cursors, drag them with depressed left mouse button. There are also buttons for moving the cursors to the center of the chart or to the start or end of the traces.

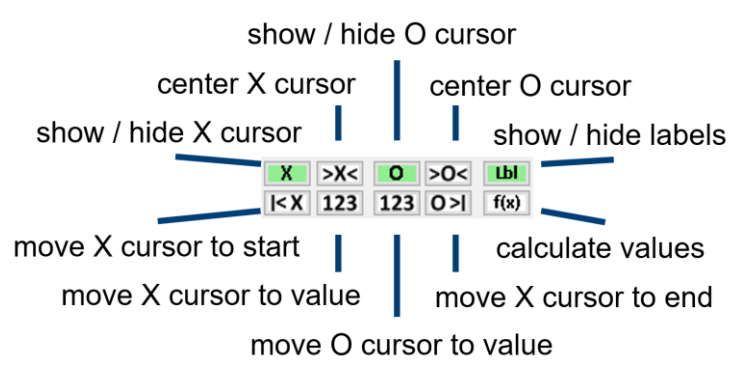

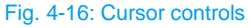

WaveformGraph: Copyright © 2020 National Instruments Corporation. All Rights Reserved.

## <span id="page-19-0"></span>**4.4 Calculation results**

Only if both cursors are visible, the "f(x)" calculation button produces the following results related to the cursor positions:

- Time and, as far as available, current, voltage and / or power at the cursor positions
- The differences between the values at the cursor positions
- Minimum, average and maximum of all sample values between the cursor positions
- Energy and charge as integral of power and current between the cursor positions
- RMS (root mean square) averages of all sample values between the cursor positions
- AC-RMS averages (RMS values without the DC component) between the cursor positions, which can be interpreted as ripple voltage and ripple current in case of otherwise constant DC values. For this calculation, the respective average values are regarded as DC values.
- If the curves are displayed in a data-compressed mode, the calculations are nevertheless done on all sample values in the (fast) log file.

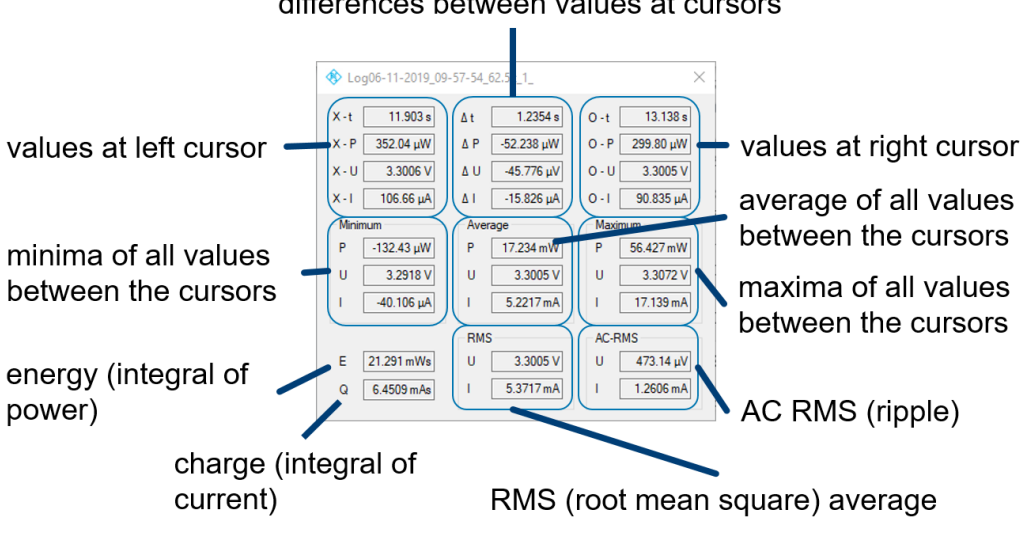

#### differences between values at cursors

Fig. 4-17: Calculation results

## <span id="page-20-0"></span>**4.5 Context menu**

A click into the chart area with the right mouse button opens the context menu.

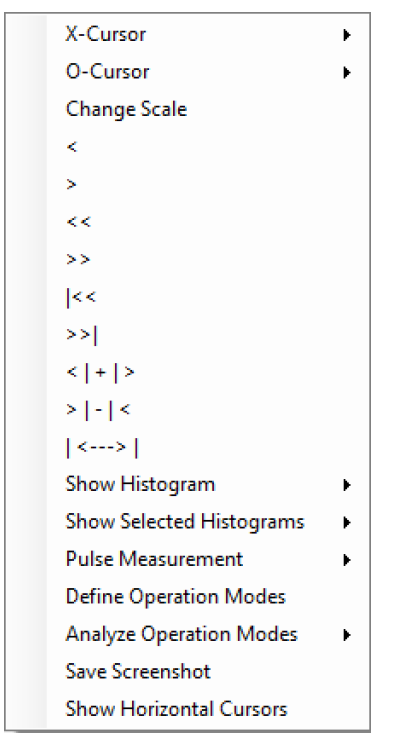

#### Fig. 4-18: Chart context menu

Besides items for cursors, zooming and scrolling there is an item for manually changing the scales. Other items produce histograms, start pulse measurements and define or analyze operation modes. It is also possible to save a screenshot and show or hide horizontal cursors.

## <span id="page-20-1"></span>**4.6 Histogram**

Histograms show a statistical distribution of the occurrence of values over a certain value range. The abscissa is a scale of the measured values. Since the samples are obtained in equidistant time instances, the ordinate can be looked upon as a "time share" axis. Histograms in this software can be displayed in three different ways:

- ► The probability distribution function (PDF) divides the value range into an arbitrary number of bins of same size. The ordinate shows the percentage of sample values falling into each bin. The scaling of the ordinate depends on the number of bins and is therefore also arbitrary.
- ► The cumulative distribution function shows for each abscissa value the percentage of sample values being lower than this value. If the abscissa range encompasses the complete range of measured values, it starts at zero percent and ends at one hundred percent.
- The complementary cumulative distribution function shows for each abscissa value the percentage of sample values being higher than this value. If the abscissa range encompasses the complete range of measured values, it starts at one hundred percent and ends at zero percent.

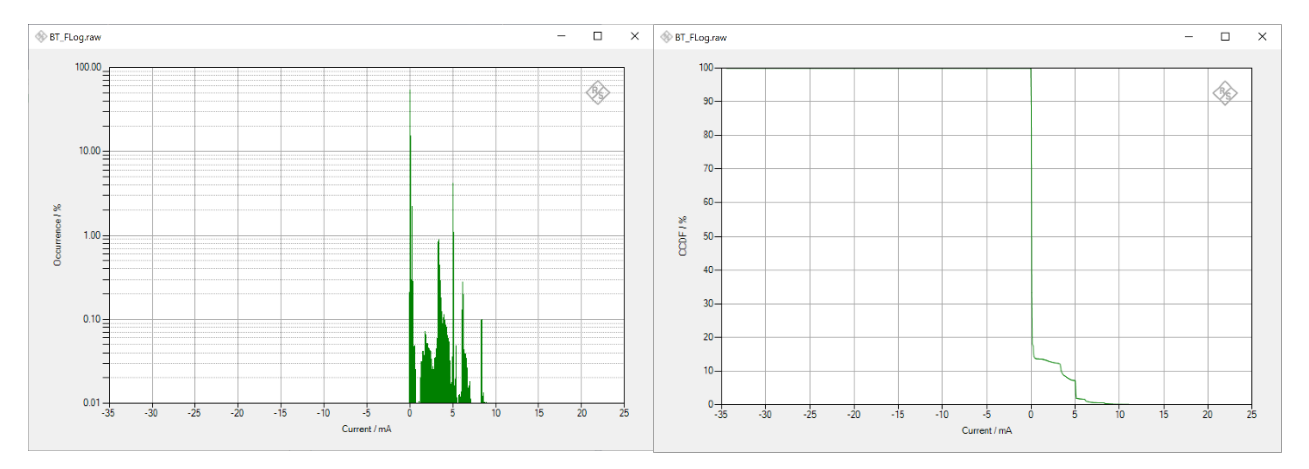

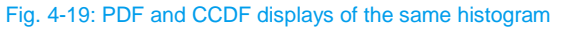

Chart context menu item "Show Histogram" first opens a window where you can select one or more sources (current, voltage and power) and one or more of the visualization options PDF, CDF and CCDF. When this window has been confirmed, the selected histograms are calculated and displayed. Histograms can be calculated for the entire waveform or, if both cursors are visible, for the interval between the cursors.

Context menu item "Show Selected Histograms" directly calculates and opens the previously selected histograms without having to confirm the selection window before.

<span id="page-21-0"></span>In the context menu of the PDF histogram, the vertical scaling can be toggled between linear and logarithmic.

#### **4.7 Pulse measurement**

The pulse measurement determines maximum and minimum, high value and low value of voltage and current. It is used for analyzing logic or square wave signals.

Maximum and minimum, respectively, represent the highest and lowest sample value in the interval in question.

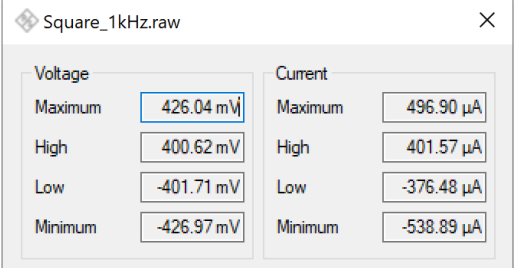

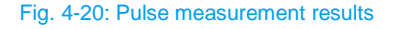

The high-level and low-level values are determined from a histogram with 16 equally sized bins between maximum and minimum values. The bin out of the upper eight bins with the highest occurrence contains the high value. The displayed high value is determined by averaging all sample values sorted into this bin. The low value is determined accordingly from the eight lower bins.

## <span id="page-21-1"></span>**4.8 Operation modes**

Operation mode analysis is another way of statistical analysis of the measurement data. It can be performed over a whole waveform or for the interval between the two vertical cursors.

The user can define a number of operation modes for a powered device, with a range of current consumption defined by upper and lower limit for each mode. The analysis determines for each mode the absolute time and percentage of time during which the device is in this mode, and the absolute and percentage values of consumed charge and consumed power.

#### <span id="page-22-0"></span>**4.8.1 Defining operation modes**

Operation modes can be defined or edited by clicking "Define Operation modes" in the chart context menu.

A window with a table opens where names and range of consumed current can be entered. At the same time two horizontal cursors appear in the chart. For the active row in the table, marked by the triangle in the row header, the cursors show the specified maximum and minimum current. Changing the values in the table causes the cursors to move, and dragging the cursors in the chart causes the values in the table to be updated accordingly.

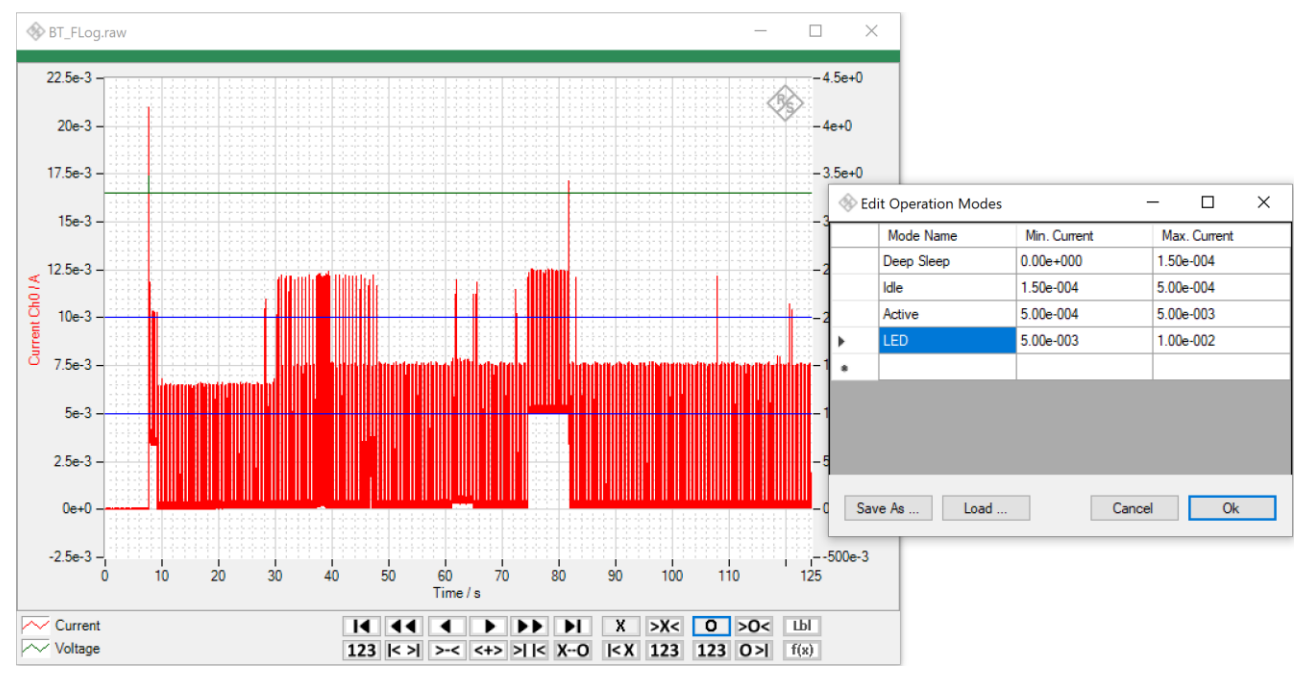

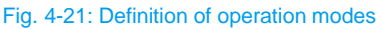

Tables with sets of operation modes can be saved to and loaded from files. By clicking "Ok", the table in the editing window is selected to be used for subsequent operation mode analysis.

#### <span id="page-22-1"></span>**4.8.2 Operation mode analysis**

Operation mode analysis can be started by clicking "Analyze Operation Modes → Between Cursors" or "Analyze Operation Modes  $\rightarrow$  Entire Waveform" in the chart context menu. The analysis uses the definition of operation modes stipulated like described in section [4.8.1.](#page-22-0)

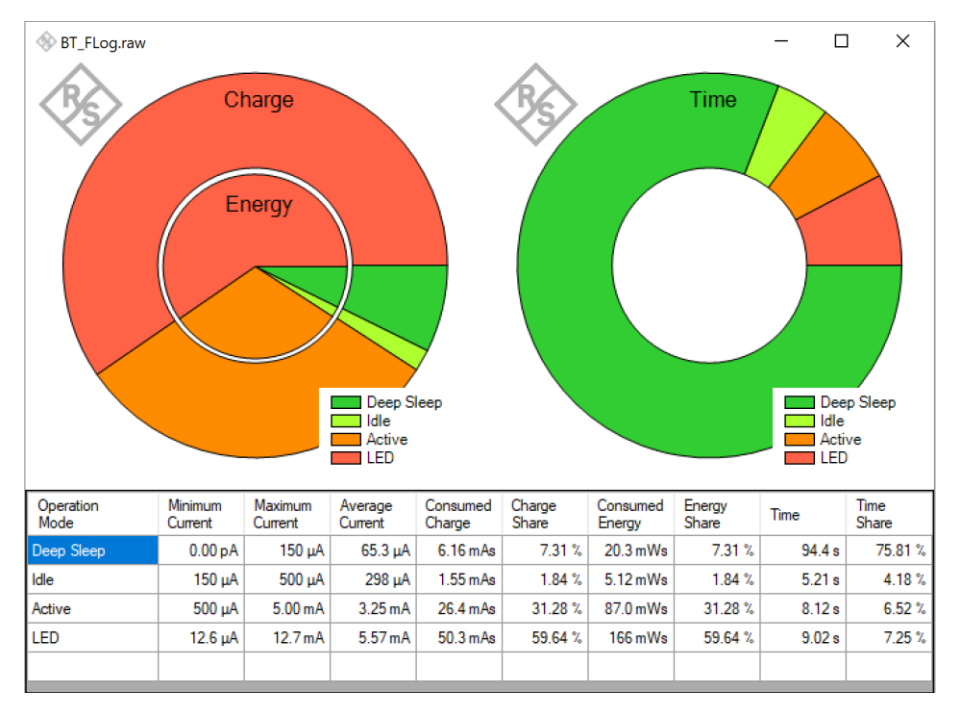

Fig. 4-22: Results of operation mode analysis

Operation mode analysis sorts all measured current values into the defined bins and calculates absolute values and shares of time, consumed charge and consumed energy as well as the average current for each of the operation modes.

## <span id="page-23-0"></span>**5 Literature**

- [1] Rohde & Schwarz, "R&S®VISA," Rohde & Schwarz GmbH & Co. KG, 11 May 2018. [Online]. Available: https://www.rohde-schwarz.com/search\_63238.html?term=R%26S+VISA+software+library. [Accessed 27 June 2019].
- [2] Microsoft, ".Net Framework," Microsoft, 2019. [Online]. Available: https://www.microsoft.com/enus/search?q=.NET+Framework+4.0. [Accessed 23 October 2019].
- [3] Rohde & Schwarz, "R&S®NGL200/NGM200 Power Supply Series User Manual," 13 April 2020a. [Online]. Available: https://www.rohde-schwarz.com/manual/ngl200/.
- [4] Rohde & Schwarz, "R&S®NGP800 Power Supply Series User Manual," 19 October 2020b. [Online]. Available: https://www.rohde-schwarz.com/search/search\_63238.html?term=Manual+NGP800.
- [5] Rohde & Schwarz, "R&S®NGA100 Power Supply Series User Manual," 2021b. [Online]. Available: https://www.rohde-schwarz.com/search/search\_63238.html?term=NGA+user+manual.
- [6] Rohde & Schwarz, "R&S®NGE100 Power Supply User Manual," 2017. [Online]. Available: https://www.rohde-schwarz.com/search/search\_63238.html?term=NGE+user+manual.
- [7] Rohde & Schwarz, "R&S®NGU Source Measure Units User Manual," 16 February 2021. [Online]. Available: https://www.rohde-schwarz.com/search/search\_63238.html?term=NGU+User+Manual.

## <span id="page-25-0"></span>**6 Ordering Information**

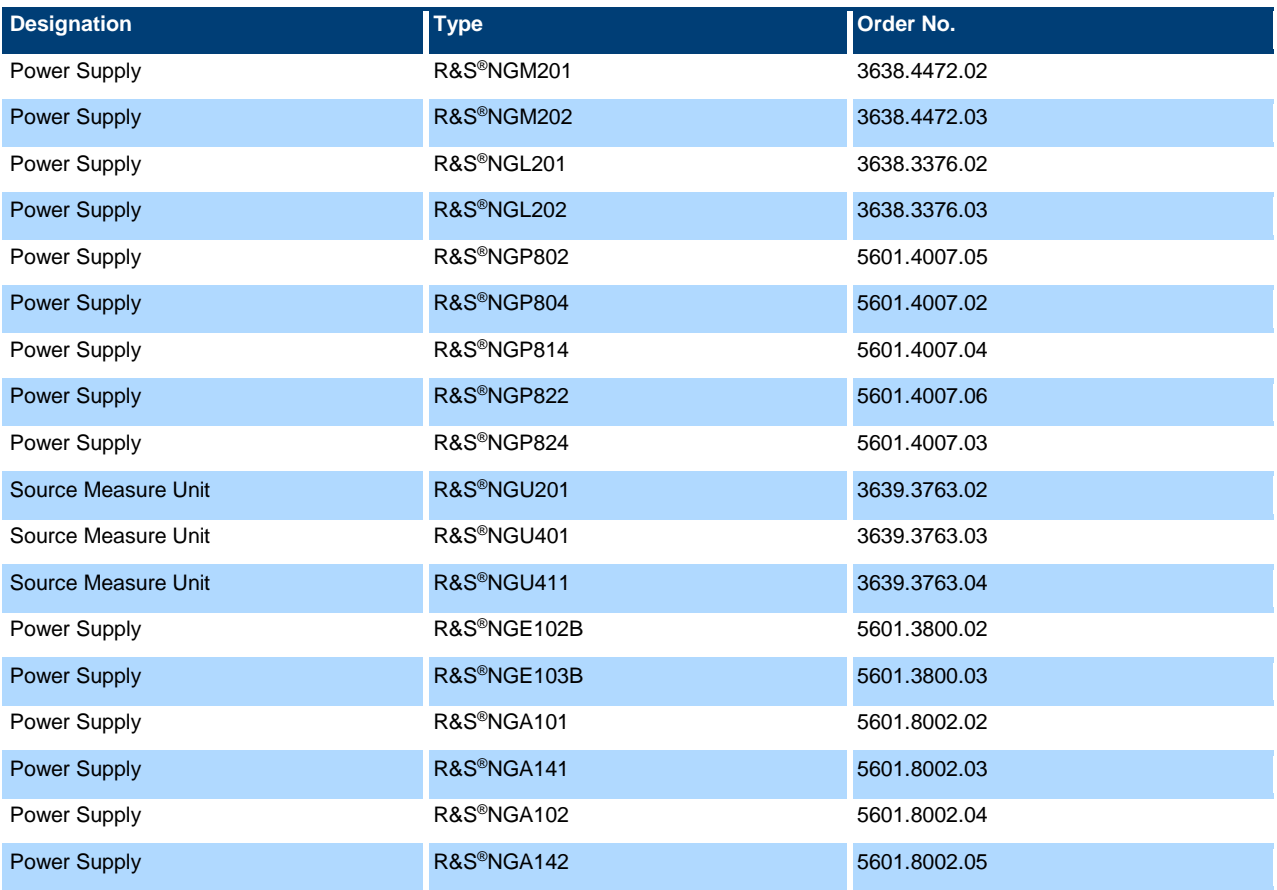

#### **Rohde & Schwarz**

The Rohde & Schwarz electronics group offers innovative solutions in the following business fields: test and measurement, broadcast and media, secure communications, cybersecurity, monitoring and network testing. Founded more than 80 years ago, the independent company which is headquartered in Munich, Germany, has an extensive sales and service network with locations in more than 70 countries.

[www.rohde-schwarz.com](https://www.rohde-schwarz.com/)

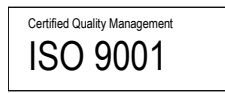

### **Rohde & Schwarz training**

[www.training.rohde-schwarz.com](http://www.training.rohde-schwarz.com/)

#### **Rohde & Schwarz customer support**

[www.rohde-schwarz.com/support](https://www.rohde-schwarz.com/support)

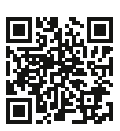

R&S<sup>®</sup> is a registered trademark of Rohde & Schwarz GmbH & Co. KG Trade names are trademarks of the owners. 1GP122 | Version 5e | 10.2021 Application Note | Logging and Charting Tool for Power Supplies R&S®NGx

Data without tolerance limits is not binding | Subject to change © 2021 Rohde & Schwarz GmbH & Co. KG | 81671 Munich, Germany [www.rohde-schwarz.com](https://www.rohde-schwarz.com/)